How to check out a Michigan Activity Pass

Go to: [http://michiganactivitypass.info](http://michiganactivitypass.info/)

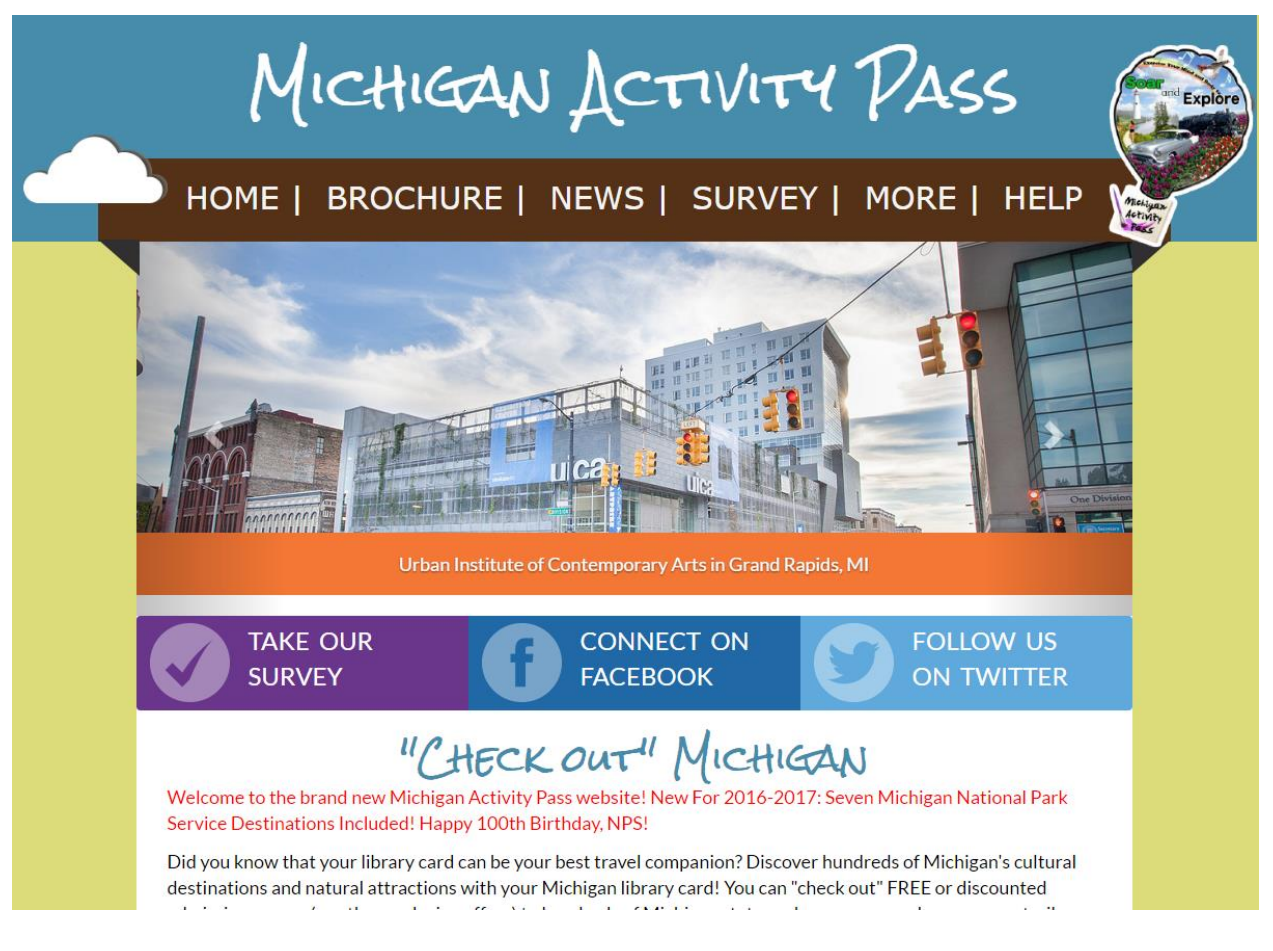

 Enter your start location in the "Where I am Starting" text box. The location can be a zip code, address, library or destination.

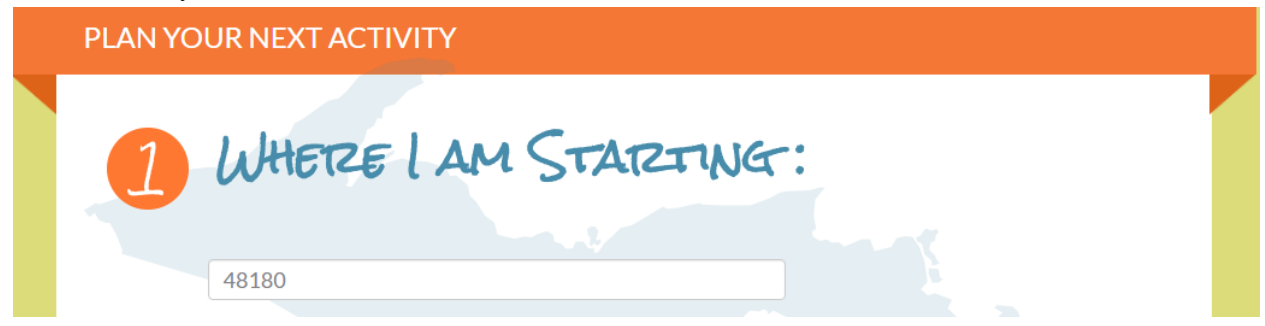

 Select the radio button that corresponds with the maximum number of miles that you want your search to cover.

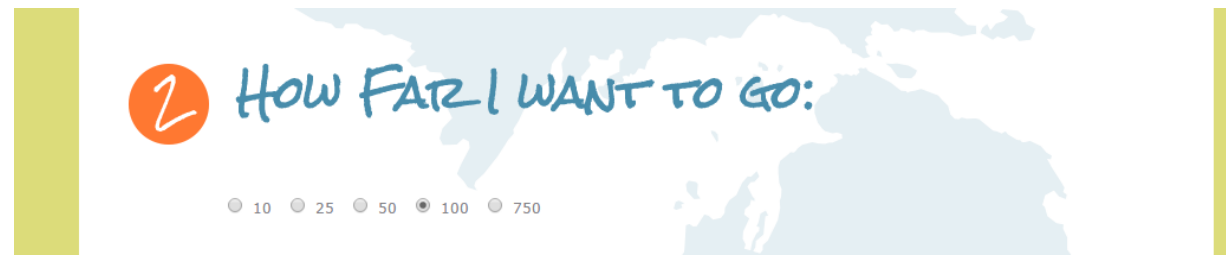

Enter the name of your library in the "My Home Library" text box.

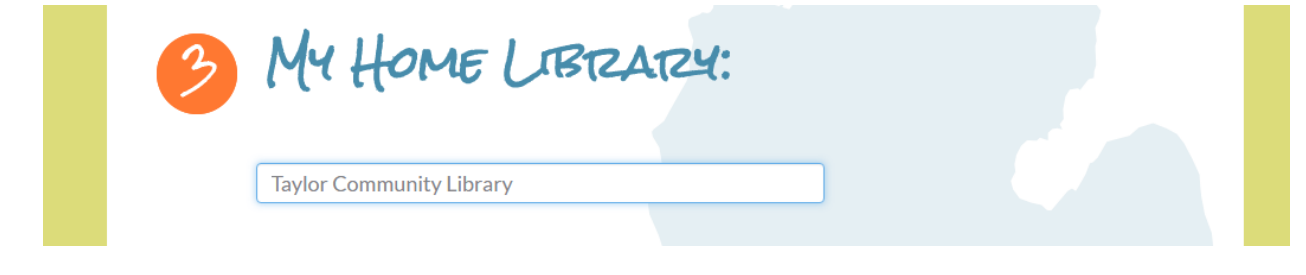

- Please note that in step four you have the ability to refine your search. You can search by all destinations or you can limit by subject.
- To limit by subject uncheck the "All Subjects" check box (this will clear all of the check marks in all of the subjects) and only check the boxes that you wish to search by.
- Last of all click on the "Search" box to execute your search.

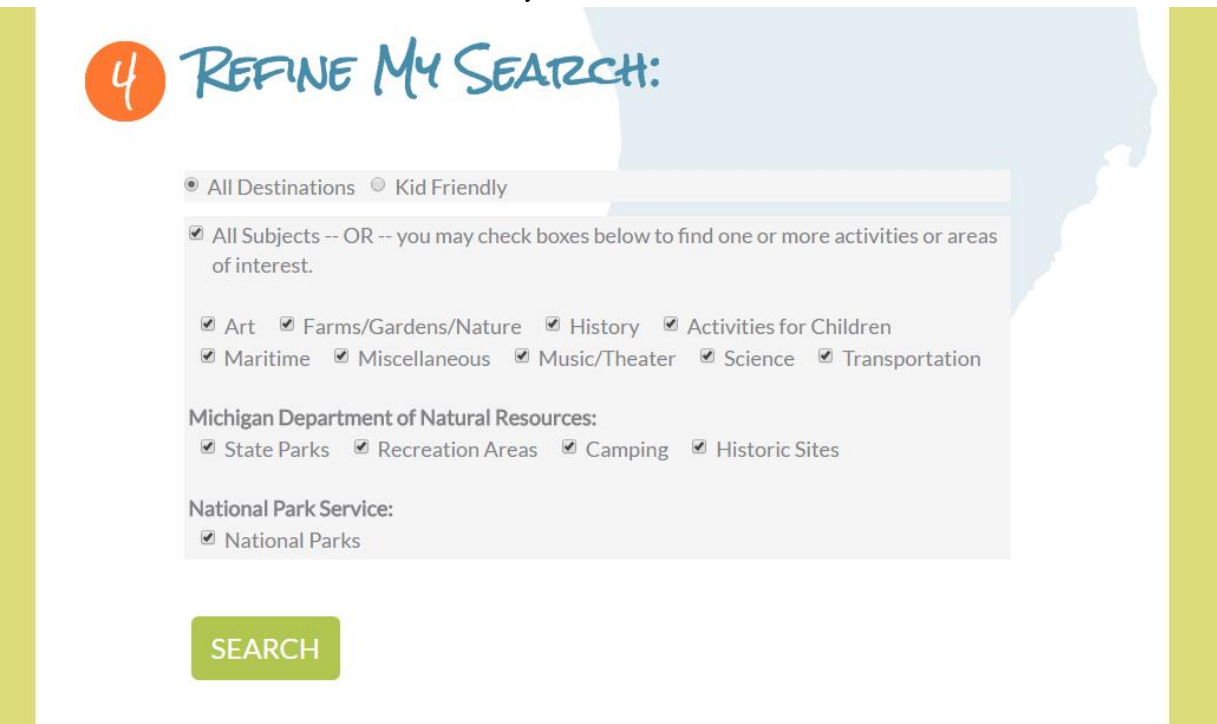

Search results will then display.

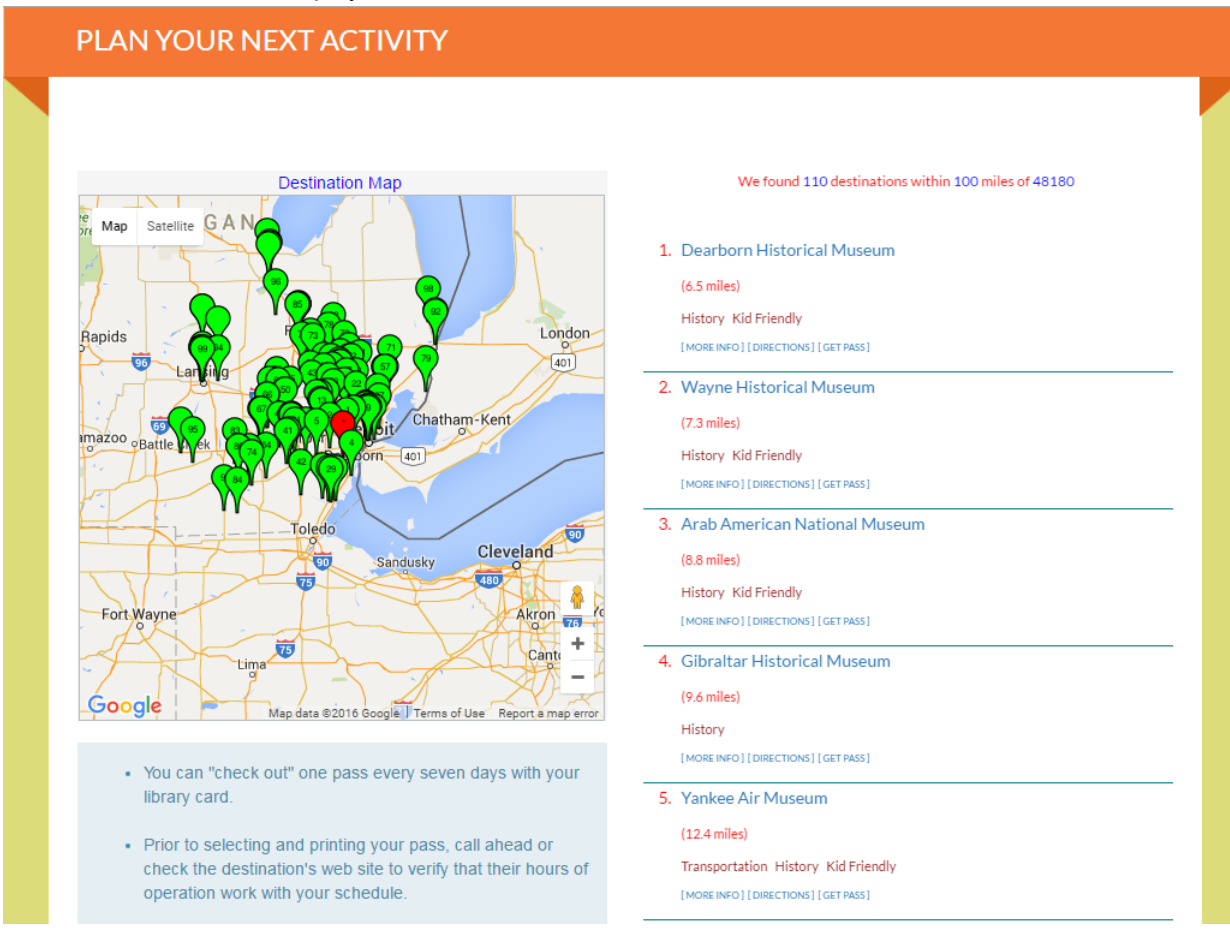

 When you have selected the attraction you want to visit click on the "Get Pass" button that corresponds to the said destination. (If you click on [More Info] first it will tell you what the offer for the chosen destination is.)

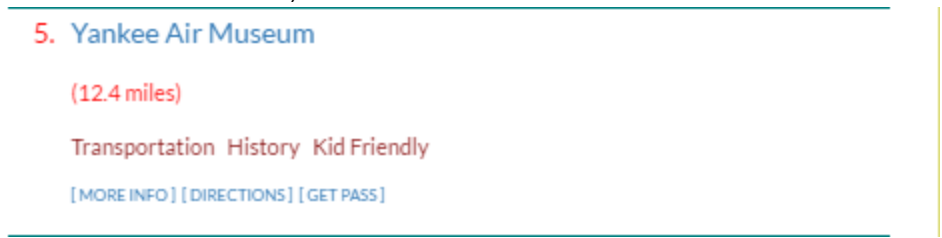

The next screen that displays will show the passes that are available for that destination.

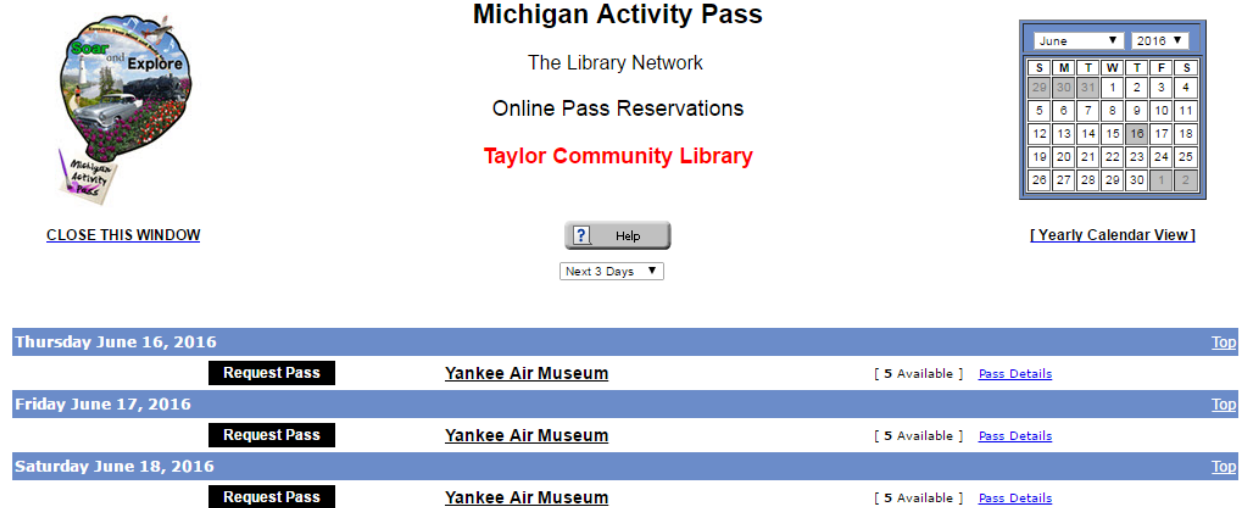

• Click on "Request Pass" to begin the reservation process.

**Request Pass** (If you click on "Pass Details" first it will tell you what the offer for the chosen destination is.)

- Fill out the name, phone number, email address and library card number fields in the template that displays next.
- Please note that you also have the option to send yourself an email reminder. Just select the appropriate option from the drop down menu if you want an email reminder.
- Once all fields are filled in click on the "Continue" button.

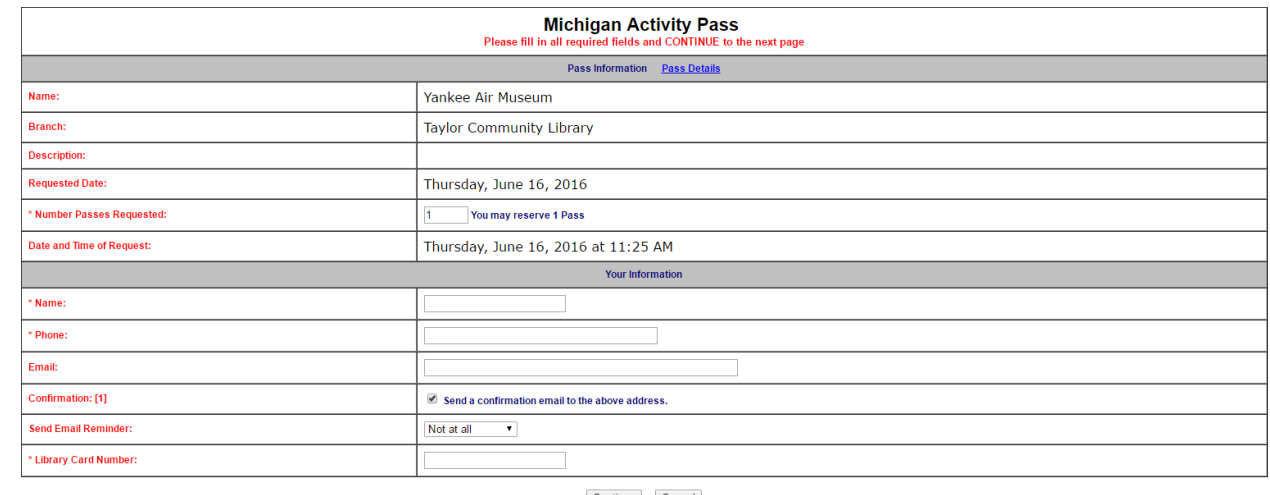

 $\begin{tabular}{|c|c|} \hline \textbf{Continue} & \textbf{Cancel} \\ \hline \end{tabular}$ 

 After clicking the "Continue" button a summary of the information that you filled out to reserve the pass will display.

# **Michigan Activity Pass**

#### IMPORTANT: Your pass reservation process is not yet complete.

#### Please check the following information and, if it is correct, click on the Submit Request button at the bottom of the page. Otherwise click on the Backup and Fix button to go back and make changes.

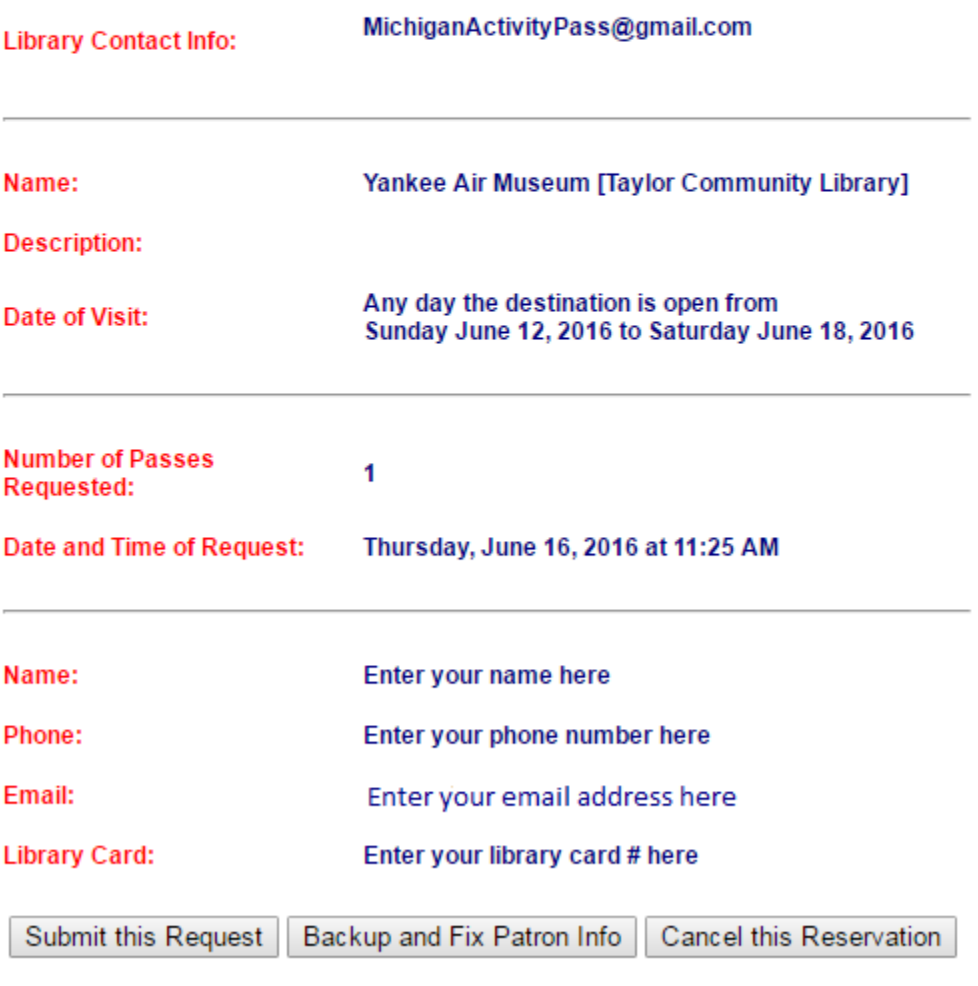

Email confirmation will be sent... \*\*\*

- Once you have reviewed the information and it is correct, click on the "Submit this Request" to finalize the reservation.
- The final screen shot will be the MAP pass that you will print and take to the destination for the discount there.

## **Michigan Activity Pass**

Your Pass Reservation is complete.

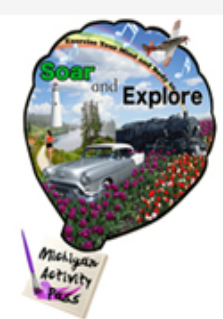

Please print this page and bring it with you to the destination.<br>Before your visit, please check that the destination is open.

You may use this pass on any day during the period that begins Sunday June 12, 2016 and ends Saturday June 18, 2016

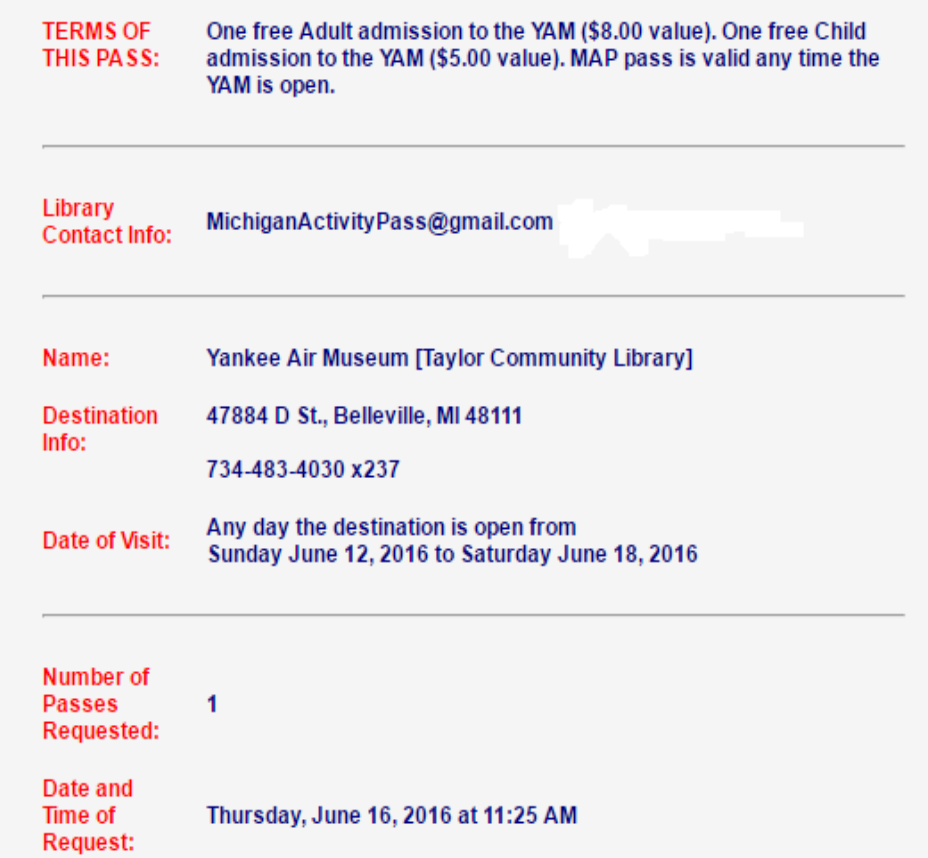

### **Important things to remember about your MAP pass:**

**1. Patrons may check out one MAP pass per library card every 7 days.**

**2. When you print out a MAP pass, you have 7 days from the date it was reserved to use it.** 

**3. Please note that if you choose to print your MAP pass on a library printer, you may be charged the regular fee that is assessed by the library for printing.** 

**4. Photocopies of MAP passes will not be accepted at MAP destinations. Only passes printed from the MAP website can be redeemed at MAP destinations.**

**5. Prior to your visit, please call ahead or check the museum's website in order to verify hours of operation, etc.** 

Other things of note on the MAP site:

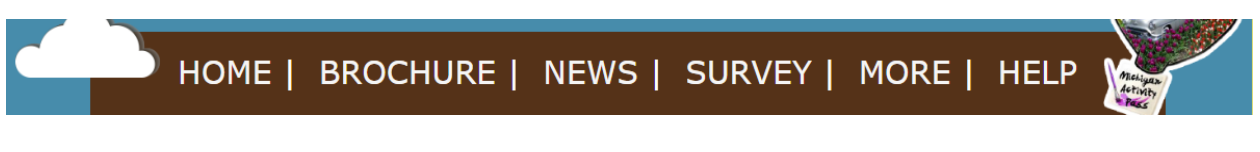

 The "Brochure" link on the MAP page is where you can choose to view the Lower Mitten MAP Brochure, Upper Mitten MAP Brochure or the Upper Peninsula MAP Brochure.

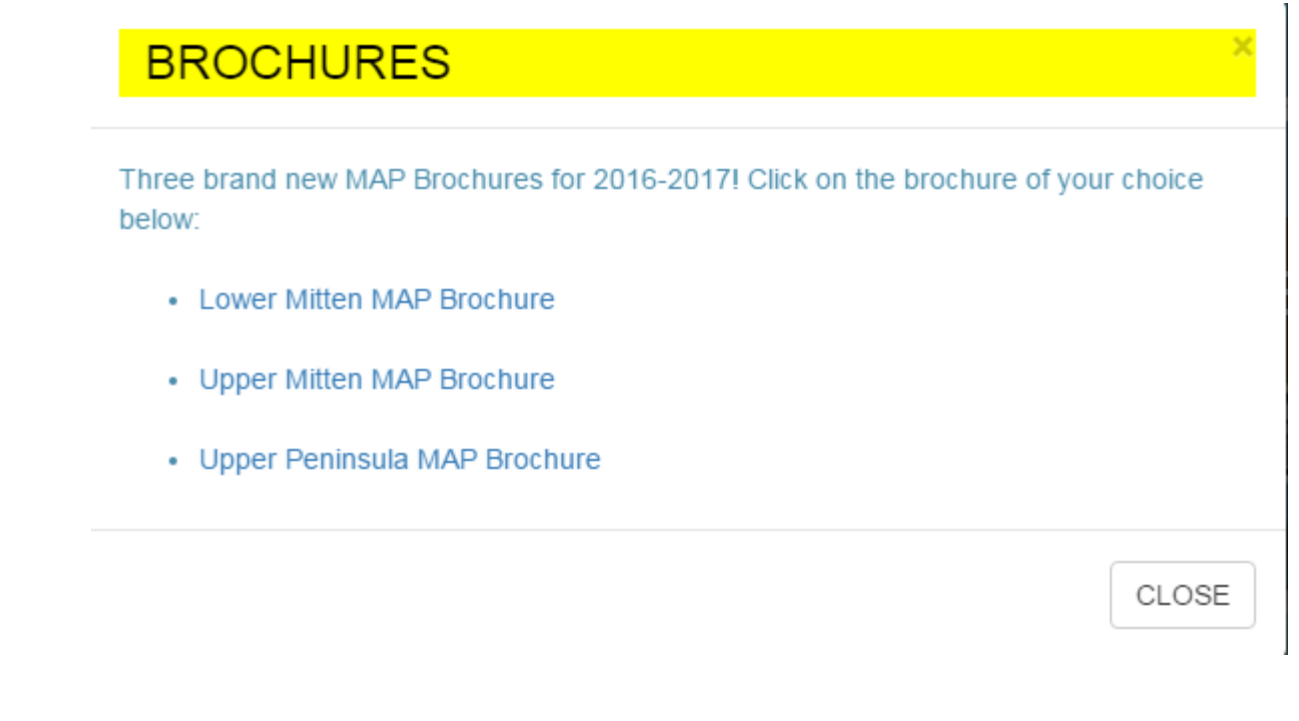

• The More" link on the MAP page is where you will find the Kids Activities.

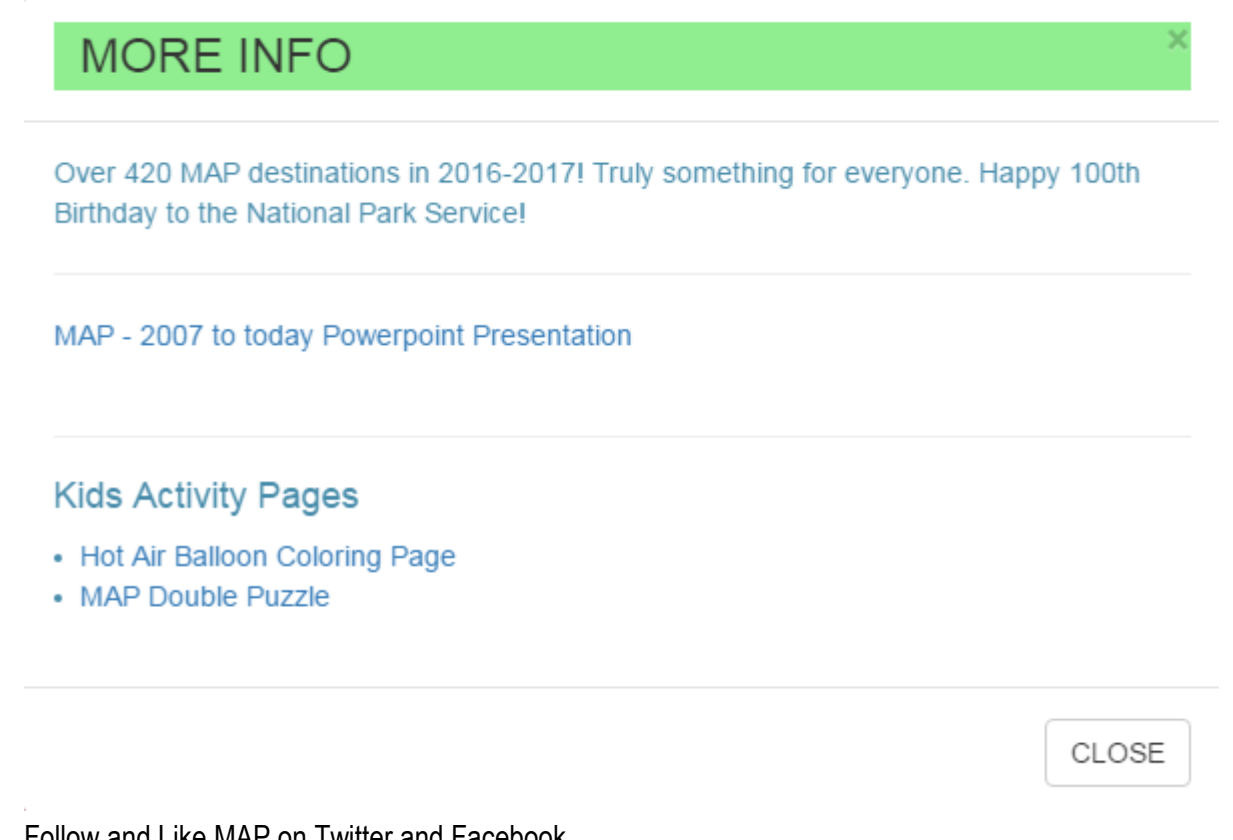

Follow and Like MAP on Twitter and Facebook

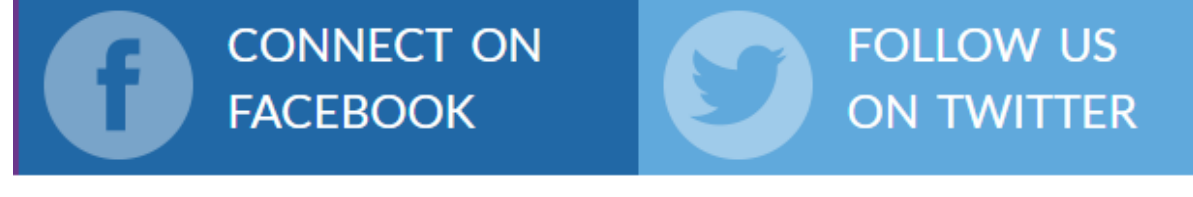

• Take the MAP survey and let us know your thoughts on MAP

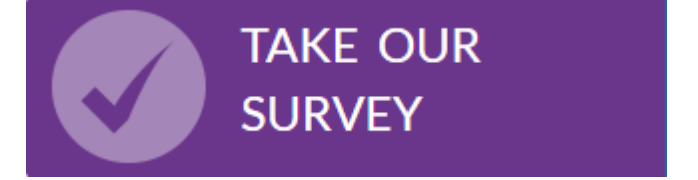